# Moldwizard NX 2.0.2

Manual de Formação

CADFLOW 2004

#### Mold Wizard NX 2.0

中路人団や田莽写画田平川路周期三界公表目目・〇个日

Menu Principal

#### Introdução

O Moldwizard, permite ao projectista de moldes para a injecção de plástico, o projecto de construção de Moldes em 3D, utilizado o Unigraphics, de uma forma intuitiva, de forma a reduzir substancialmente as não conformidades de projecto, que frequentemente encontramos nas ferramentas tradicionais, levando a um aumento da produtividade.

Quando activamos a aplicação Moldwizard aparece a seguinte barra de menus que nos vai conduzir pelo processo de construção de um Molde em 3D e respectivos desenhos 2D.

Com este manual, apenas pretendemos fazer uma breve descrição dos diferentes icons encontrados na aplicação Moldwizard.

Marinha Grande 30 de Março de 2004

# Descrição dos icons do menu principal

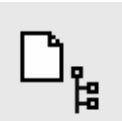

1- Permite inicializar um novo projecto. Seleccionamos o artigo, atribuímos o nome ao nosso projecto assim como a directoria onde esse projecto vai ser colocado.

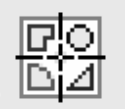

2- Se estivermos a usar um molde para a produção de vários artigos, podemos seleccionar em qual dos artigos estamos a trabalhar.

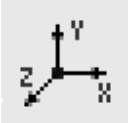

3- Permite reposicionar o artigo relativamente ao Z=0 do molde. O Z aponta para a cavidade (parte móvel do molde) e o plano definido pelos eixos X e Y definem o plano de abertura do molde. Geralmente, este plano encontra-se entre a chapa da cavidade e da bucha.

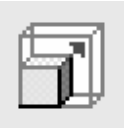

4- Permite definir a contracção do artigo. A contracção pode ser uniforme ou diferente para todos os eixos.

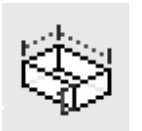

- 5- Permite definir o tamanho dos postiços que vamos usar para obter a cavidade e a bucha. Existem duas formas de definir o tamanho dos postiços.
	- a. Distância para além dos limites do artigo
	- b. Tamanho dos postiço não tendo em consideração o tamanho do artigo

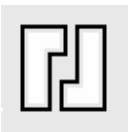

6- Definimos a quantidade de artigos iguais que vão ser produzidos neste molde e o seu posicionamento. O posicionamento pode ser balanceado. É também possível, nesta operação, definir uma peça "standard" correspondente ao espaço que é necessário abrir na chapa da cavidade e da bucha para alojar os postiços.

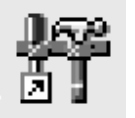

7- Mold Tools. Esta função será explicada mais à frente.

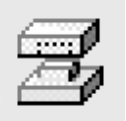

- 8- Ferramentas para criação da cavidade e bucha.
	- a. Validação do modelo
	- b. Criação de zonas de ajustamento (interior da peça)
	- c. Criação de linha de junta
	- d. Criação de superfícies de junta
	- e. Comparação de modelos

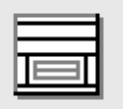

9- Colocação de estruturas (Hasco, DME, Strack, Rabourdin,...).

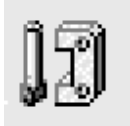

10- Colocação de peças standard (Parafusos, Guias, Extractores,...).

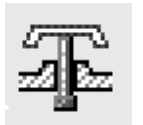

11- Permite cortar os extractores pela superfície moldante da bucha, podendo o utilizador definir a altura do ajustamento (mandrilado) até à folga do respectivo extractor.

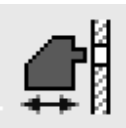

12- Colocação de peças standard, que são utilizadas para definir os movimentos móveis.

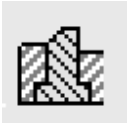

13- Criação de postiços com formas standard.

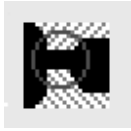

14- Colocação de ataques/entradas (gates). Existem diversos tipos de ataques disponíveis (Filme, Submarino, Túnel,...).

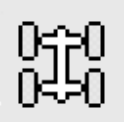

15- Definição dos canais de enchimento. O projectista pode definir o caminho e a respectiva forma (circular, trapezoidal,...).

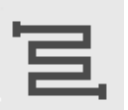

16- Colocação do sistema de arrefecimento e respectivos acessórios (conectores, tacos, cascatas, o-rings...).

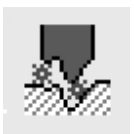

17- Eléctrodos. A UGS-Plm Solutions, está a trabalhar numa nova forma de fazer eléctrodos, que vai estar disponível na NX3.

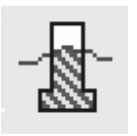

18- Permite cortar peças "standard" tanto pela superfície moldante da cavidade como da bucha.

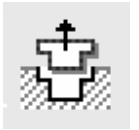

19- Permite criar as folgas correspondentes às peças "standard" introduzidas no nosso projecto.

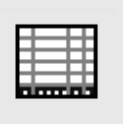

20- Criar a lista de componentes "standard" e criados pelo próprio utilizador assim como definir o "*stock size*" dos diferentes componentes.

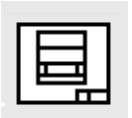

21- Criação dos desenhos de conjunto e desenhos individuais de todas as peças standard utilizadas no nosso molde.

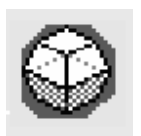

- 22- Criação de alguns tipos de superfície de junta pré-definidos a. Em rampa
	-
	- b. Natural
	- c. Em escada
	- d. Planar

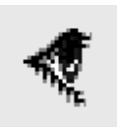

23- Permite gerir todos os ficheiros do nosso projecto.

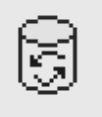

24- Permite mover para uma directoria chamada "*Recycle Bin*" os ficheiros que já não pertencem ao projecto em que estamos trabalhar e que se encontram nessa mesma directoria.

# Moldwizard Mold Tools Bar

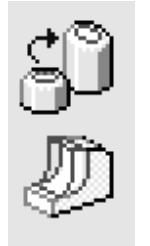

- 1- Estas ferramentas também se encontram disponíveis no *Modeling.* Foram colocadas aqui como um atalho para facilitar o trabalho.
	- *a. Replace Face*
	- *b. Offset Region*

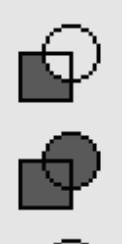

- 2- Esta ferramentas também se encontram, disponíveis no *Modeling.* Foram colocadas aqui como um atalho para facilitar o trabalho.
	- *a. Subtract*
	- *b. Unite*
	- *c. Intersection*

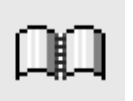

3- Este comando *Sew* também se encontra disponível no *Modeling.* Foi colocado aqui como um atalho para facilitar o trabalho.

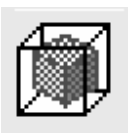

4- Permite criar um bloco sólido seleccionado as faces ou superfícies que limitam esse mesmo bloco. A variável *Allowance* permite definir o *offset* em relação às faces máximas seleccionadas.

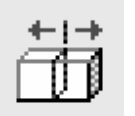

5- Com esta ferramenta podemos cortar um sólido ou uma superfície por uma face, Datum Plane ou por outro sólido.

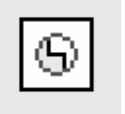

6- Com esta ferramenta podemos cortar um sólido por um perfil escolhendo a direcção com que esse perfil vai recortar o sólido.

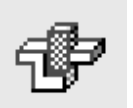

7- Com esta ferramenta podemos unir dois sólidos fazendo uma cópia do segundo sólido seleccionado para o *layer* 25.

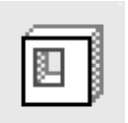

8- Permite criar uma superfície de ajustamento através da selecção dos *edges* adjacentes a essa zona de ajustamento. A criação destas superfícies é mais simples se as regiões correspondentes à cavidade e bucha já estiverem definidas por cores.

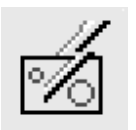

9- Permite de uma forma automática criar as zonas de ajustamento. As regiões correspondentes à cavidade e bucha já têm que estar definidas por cores.

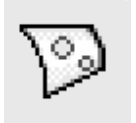

10- Permite criar de uma forma automática as superfícies de ajustamento dos furos sobre uma face do nosso modelo.

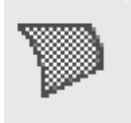

11- No caso de ser necessário criar as superfícies de ajustamento com as ferramentas do *Modeling,* é necessário utilizar esta ferramenta para converter essas mesmas superfícies, para superfícies de ajustamento do Moldwizard.

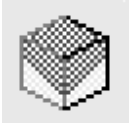

12- Permite criar uma zona de ajustamento, seleccionado um sólido criado.

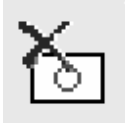

13- Permite apagar as superfícies de ajustamento e de partição. Esta ferramenta é distinta do *Delete* do Unigraphics pelo facto deste tipo de superfícies estarem duplicadas, porque são usadas tanto na separação da cavidade como da bucha.

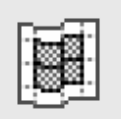

14- Permite criar duas superfícies iguais maiores, que a superfície base seleccionada. É possível editar as curvas que vão cortar (*Trim*) essa mesma superfície antes de confirmar a sua criação.

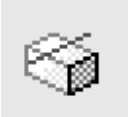

15- Permite dividir uma face ou uma superfície por uma linha, *Datum plane* um plano paralelo a XY passando por um ponto e, mais importante, pela *isocline* dessa superfície.

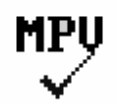

- 16- Permite fazer a validação do nosso artigo (Model Part Validation).
	- a. Detectar zonas negativas
	- b. Face com pouca inclinação
	- c. Faces que pertencem à cavidade e à bucha
	- d. Definir as faces que pertencem à cavidade e à bucha
	- e. Saber qual a inclinação máxima e mínima de uma face

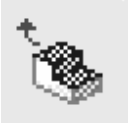

- 17- Editar as faces, que pertencem à cavidade e à bucha e extrair por cor essas mesmas faces
	- a. Extract Region Faces Extrai, por cor, as regiões previamente definidas no MPV, correspondentes à cavidade e à bucha, para serem usadas pelo Moldwizard para a criação dos postiços da cavidade e bucha.
	- b. Extract colored faces Extrai, por cor, as regiões previamente definidas no MPV, correspondentes à cavidade e bucha para o *layer* 29.

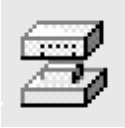

# Parting

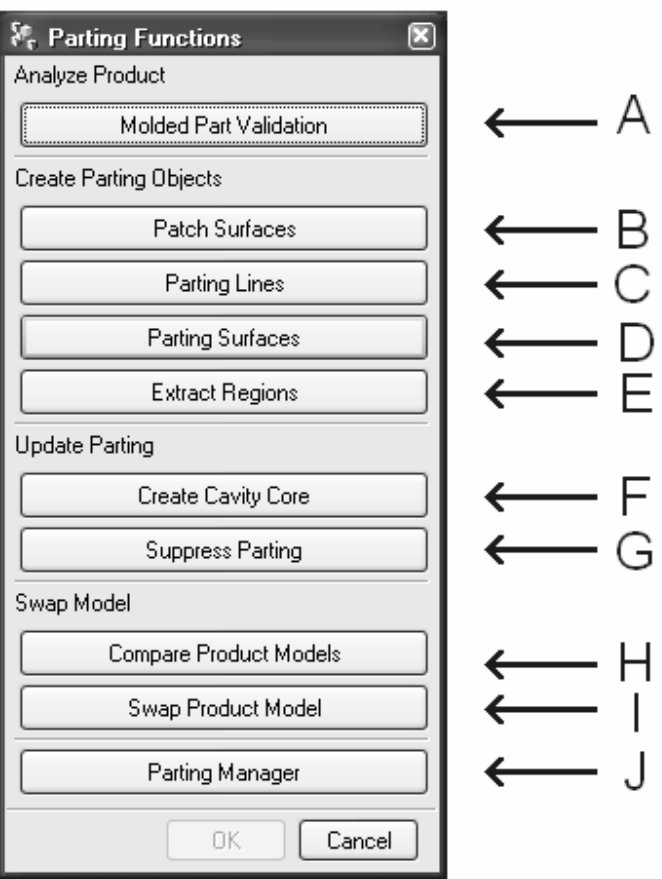

- **A –** Este icon corresponde ao MPV, que se encontra dentro do **Mold Tools**.
- **B –** Este icon corresponde ao *Auto Patch*, que se encontra dentro do **Mold Tools**.
- **C –** Permite definir a linha de partição, através de um submenu, que será explicado mais à frente. Depois de termos esta linha podemos, mais facilmente, definir as superfícies de partição.
- **D –** Permite definir as superfícies de partição, através de um submenu, que será explicado mais à frente.
- **E –** Este icon tornou-se obsoleto na versão Moldwizard 2.0. Pode ser usado, para apagar as regiões já extraídas, porque necessitamos de dividir faces do nosso modelo ou passar faces da cavidade para a bucha ou o contrário.
- **F –** Depois de definidas as superfícies de ajustamento as superfícies de partição e as regiões correspondentes à cavidade e à bucha, seleccionamos este icon para criar os postiços da cavidade e bucha.
- **G –** Se já tivermos feito a separação da cavidade e bucha e se já temos os respectivos postiços, temos que usar esta função para suprimir essa mesma operação para podemos fazer alterações nas superfícies de partição.
- **H –** Permite comparar dois modelos para descobrimos, de uma forma mais simples, as diferenças. É usado quando recebemos uma alteração do cliente e pretendemos verificar quais as zonas alteradas.
- **I –** Permite a substituição de um modelo por outro. É utilizado quando o cliente dos envia outro modelo novo, com alterações e já temos as superfícies de partição e ajustamento definidas. Esta função só deve ser utilizada em modelos muito simples, e que não impliquem grandes alterações na linha de junta.
- **J –** Permite gerir os ficheiros que fazem parte do nosso *Layout*, assim como alguns sólidos importantes do nosso projecto como é o caso do nosso modelo.

# Parting Lines

Submenu corresponde às *parting lines*

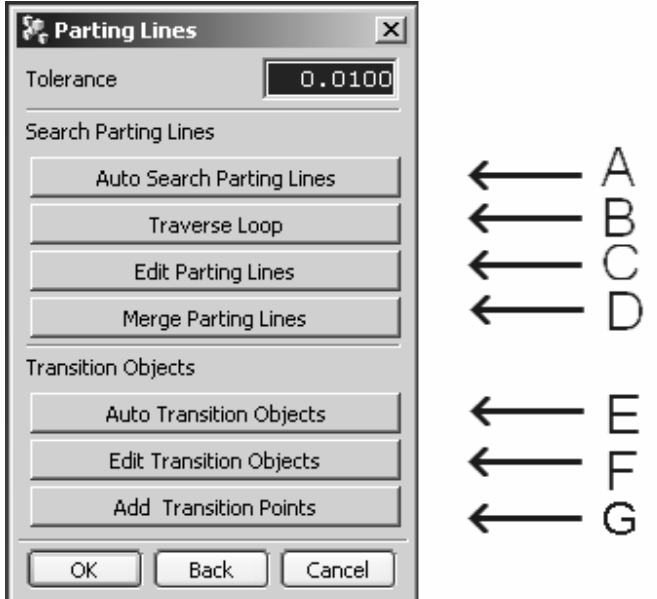

- **A –** O sistema encontra a linha de partição de uma forma automática.
- **B –** Podemos obter a linha de partição seleccionando um *edge*, se as regiões correspondente à cavidade e bucha já estiverem definidas por cor através do MPV.
- **C –** Podemos editar a *parting line* seleccionando e deseleccionando *edges* ou curvas de forma a alterar a *parting line* obtida em **A**.
- **D** Permite unir *parting lines*.
- **E –** Permite definir, de uma forma automática, os objectos de transição.
- **F –** Permite ao utilizador identificar quais são os objectos de transição.
- **G –** No caso de não ser possível definir um objecto de transição numa determinada zona como num canto, podemos acrescentar um ponto de transição.

# Parting Surfaces

Submenu corresponde às *parting surfaces*

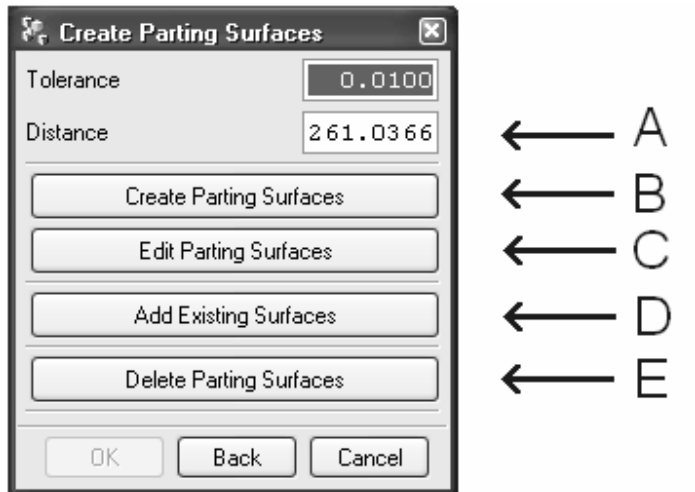

- **A –** Distância calculada pelo sistema, suficiente para que as *Extrusões* usadas na criação das superfícies de partição, ultrapassem o tamanho dos postiços.
- **B –** Permite criar as diferentes superfícies de partição de uma forma sequencial.
- **C** Permite criar uma superfície de partição de cada vez. Se essa superfície já existir, o sistema pergunta se o utilizador pretende apagar a existente para criar uma nova.
- **D –** No caso de ser necessário criar superfícies utilizado as ferramentas de modelação de *free form features* estas mesmas superfícies têm que ser adicionadas através desta opção.
- **E –** Permite ao utilizador apagar uma superfície de partição. O comando *delete* não pode ser utilizado para este fim, pelo facto de existirem superfícies duplicadas (superfícies de partição da cavidade e da bucha).

#### Cavity & Core

Submenu que corresponde à criação da cavidade bucha. Esta operação só é possível depois de termos definido, correctamente, as regiões correspondentes à cavidade e à bucha, assim como às superfícies de partição e de ajustamento, no caso destas últimas serem necessárias.

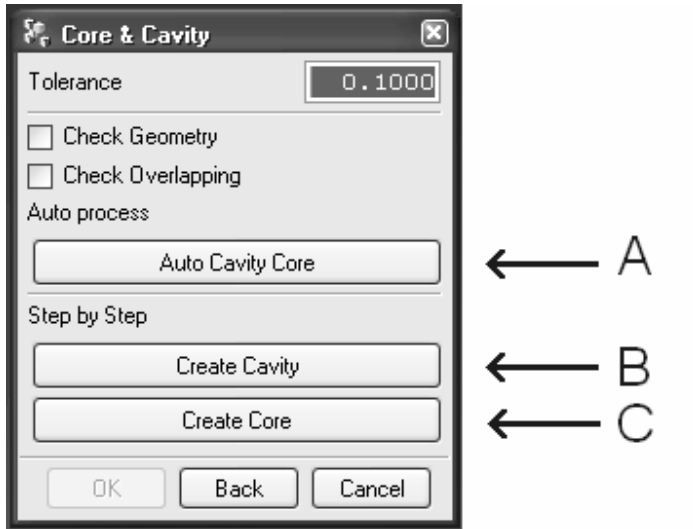

- **A –** Cria automaticamente a cavidade e bucha. Antes de seleccionarmos esta opção estávamos a trabalhar no ficheiro *parting*. Os postiços da cavidade e a bucha serão criados em ficheiros distintos. É necessário ir para o ficheiro TOP para podemos visualizar a cavidade e bucha.
- **B –** Permite criar apenas o postiço correspondente à cavidade.

**C –** Permite criar apenas o postiço correspondente à bucha.

No caso da opção **A** não funcionar, é necessário utilizar as opções **B** e **C**. Estas opções permitem executar o processo de criação dos postiços, passo a passo, de forma a detectarmos o problema, que é provocado por uma das seguintes situações:

- 1. As regiões correspondentes à cavidade e à bucha estão mal definidas. É necessário utilizar o *Extract Face Region* icon para editar as faces da cavidade e bucha e fazer a respectiva correcção.
- 2. Não é possível coser (ligar) as superfícies de partição ficando apenas 2 fronteiras (interior e exterior).

#### Variáveis das Estruturas Standard (Moldbase)

Variáveis que podem ser usadas para a colocação de componentes standard dependendo da posição que esses mesmos componentes vão ter. Estas variáveis definem a distância em Z a partir do absoluto do molde (Z=0). Estas variáveis podem ser encontradas dentro do ficheiro moldbase.

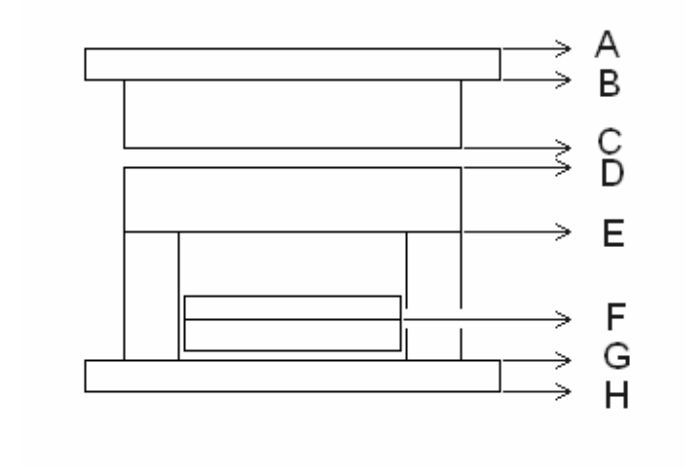

- **A. TCP\_h**
- **B. AP\_top**
- **C. AP\_off**
- **D. BP\_off**
- **E. CP\_off**
- **F. EJB\_off**
- **G. BCP\_off**
- **H. BCP\_BOTTOM**

Existem outras varáveis importantes que também podem ser usadas para posicionar as peças standard.

- **1. STP\_h** Corresponde à altura dos botões de encosto e portanto controla o espaçamento entre as chapas de extracção e a chapa de fixação.
- **2. BCP\_h** Altura da chapa de encosto do lado móvel.
- **3. CP\_H** Altura dos calços.
- **4. GUIDE\_OFFSET\_TYPE** Se esta variável for igual a POSITION as 4 guias e casquilhos são iguais. Se for igual a DIAMETER uma das guias vai ser de diâmetro inferior relativamente às outras.

#### Perguntas mais frequentes:

1 – Se eu alterar as regiões correspondentes à cavidade e à bucha e for novamente extrair as regiões da cavidade e da bucha nada acontecer como é que podemos actualizar essas regiões?

Neste caso é necessário ir ao comando Parting  $\rightarrow$  Extract Regions onde vai surgir um menu, a perguntar se queremos apagar a regiões existente. Confirmamos e saímos do comando. Agora já é possível usar o comando *Extract Face Regions* dentro do *Mold Tools* para extrair novamente as regiões da cavidade e a bucha.

2 – É possível alterar as superfícies de ajustamento ou de partição, depois de criados os postiços correspondentes à cavidade e à bucha?

Sim nesse caso é necessário, fazer um "supress parting" antes de proceder à alteração da junta (*parting surfaces*).

3 – Como é que posso mudar numa estrutura Interchangeable, de guia com diâmetro diferente para guias iguais com uma deslocada.

Temos que por o componente correspondente ao *Moldbase* como *work* e editar as expressões Tool → Expressions e modificar a variável *diameter* de 1 para 0. De seguida é necessário alterar a cota do posicionamento da guia. No *Assembly Navegator* podemos verificar que as guias são todas iguais.

4 – Como é que podemos alterar a direcção dos botões de encosto?

Usamos a opção *Edit Component* dentro do *Moldbase* e seleccionamos a *Tab* das dimensões, e mudamos o valor variável chamada *Direction,* de 0 para 1.

5 – Podemos definir o *layout* do molde depois de criada a cavidade e a bucha?

Sim, o layout pode ser feito depois.

6 – Podemos colocar os extractores em qualquer lugar da nossa montagem?

Não, os extractores têm que ser colocados dentro do *Prod*, para poderem ser cortados pela zona moldante da bucha.